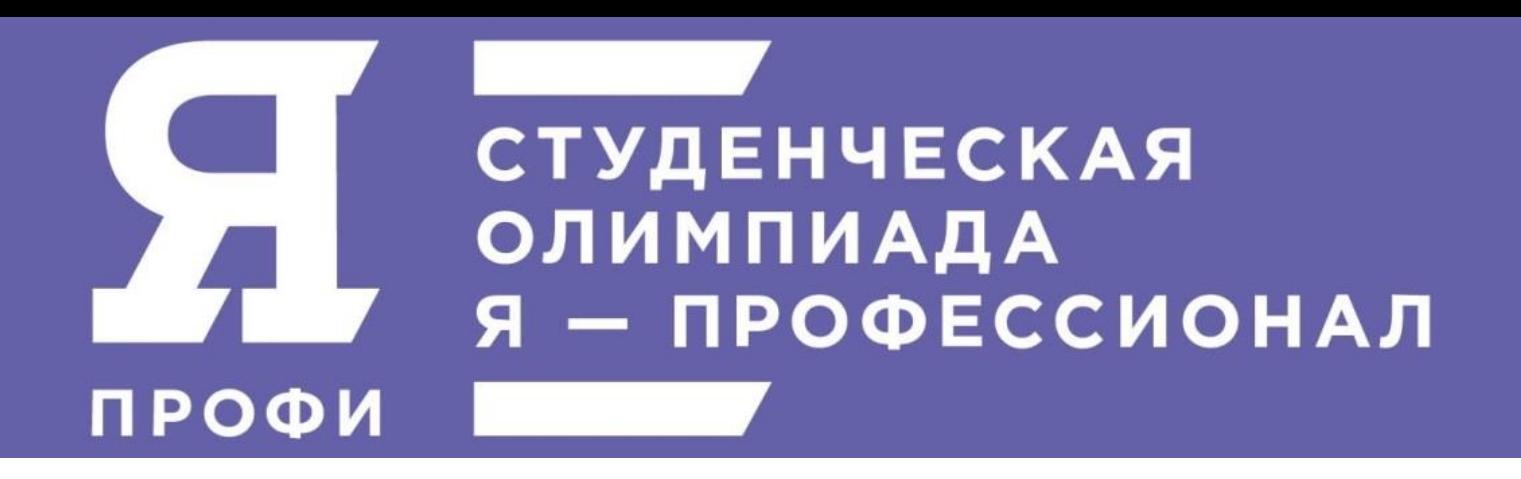

### **Инструкция для участников заключительного этапа Всероссийской олимпиады студентов «Я-профессионал» по направлению «География»**

## 1.ОБЩИЕ ПОЛОЖЕНИЯ

Заключительный этап Всероссийской олимпиады студентов «Я – профессионал» по направлению «География» (далее – Олимпиада) проводится в формате выполнения задания в период времени, указанного в спецификации соответствующего этапа, с использованием системы обеспечения контроля соблюдения участниками правил проведения состязаний (прокторинг) и вводом участниками Олимпиады решения в системе дистанционного обучения Организатора [\(https://talant.spbu.ru\)](https://talant.spbu.ru/).

Информация о датах выполнения заданий Олимпиады (и датах прохождения тестирования системы прокторинга) публикуется на официальном интернет-портале Олимпиады [\(https://yandex.ru/profi\)](https://yandex.ru/profi).

Длительность выполнения заданий Олимпиады - 180 минут.

При выполнении заданий Олимпиады участник имеет право спустя 120 минут после старта состязания один раз отойти от компьютера на период не более 5 минут. Участник самостоятельно контролирует время своего отсутствия. При выходе и по возвращении участник сообщает время отхода и время возвращения должностному лицу Организатора, уполномоченному на проведение Олимпиады, посредством формы обратной связи системы обеспечения контроля соблюдения участниками правил проведения состязаний (прокторинг). При кратковременном выходе участник не должен завершать работу и выходить из системы дистанционного обучения Организатора. В случае несоблюдения указанных требований Организатор имеет право аннулировать работу участника.

В помещении, в котором участник выполняет задания Олимпиады, запрещено использование участниками во время выполнения заданий любых личных вещей, за исключением материалов и принадлежностей, разрешенных к использованию. Присутствие иных лиц в помещении проведения Олимпиады не допускается. Средства связи и иные технические средства, за исключением компьютера (ноутбука), видеокамеры и микрофона, посредством которых обеспечивается видеоконференцсвязь, предварительно отключаются.

Участники самостоятельно несут ответственность за свои технические устройства, которые они используют в ходе выполнения заданий заключительного этапа, а также за доступ к информационно-телекоммуникационной сети «Интернет» (в том числе за неисправность/поломки технических средств либо сбои в подключении к сети «Интернет»).

Во время выполнения заданий заключительного этапа Олимпиады не допускается наличие у участников при себе:

 персональных вычислительных машин (в том числе портативных компьютеров, карманных портативных компьютеров и т.д.), иной электронновычислительной техники и других технических средств, за исключением технических средств, указанных в п. 4.6 и 4.7 Регламента Олимпиады;

- мобильных телефонов и иных средств связи;
- канцелярских принадлежностей (за исключением чистых белых листов бумаги формата A4 и ручек);
- любых справочных материалов (в том числе учебных пособий, монографий, конспектов, справочных таблиц и т.д.).

Задания заключительного этапа Олимпиады выполняются каждым участником самостоятельно. Не допускается проговаривание участником текста вопроса и/или задания Олимпиады вслух с уровнем громкости обеспечивающим возможность третьим лицам услышать текст заданий/вопросов.

Во время выполнения заданий заключительного этапа Олимпиады не допускается взаимодействие (в том числе в виде предоставления доступа к своему персональному компьютеру посредством программ для удаленного управления компьютером) участников с какими-либо лицами за исключением должностных лиц Организатора, уполномоченных на проведение Олимпиады, по вопросам, непосредственно связанным с организацией состязаний. Взаимодействие с организаторами осуществляется посредством формы обратной связи системы обеспечения контроля соблюдения участниками правил проведения состязаний (прокторинг).

Должностные лица Организатора, уполномоченные на проведение Олимпиады, в целях проверки соблюдения всех указанных выше требований могут попросить у участника продемонстрировать окружающую обстановку и рабочее место, а также отобразить скрытые значки на панели задач.

## 2.ПОДГОТОВКА К УЧАСТИЮ В ЗАКЛЮЧИТЕЛЬНОМ ЭТАПЕ ОЛИМПИАДЫ

Ознакомьтесь с регламентом заключительного этапа Всероссийской олимпиады студентов «Я-профессионал» по направлению «География» (далее – Регламент Олимпиады) и настоящей инструкцией на интернет-портале Олимпиады [https://yandex.ru/profi/.](https://yandex.ru/profi/)

Обязательные подготовительные шаги:

- 1. Проверка оборудования и браузера участника.
- 2. Подтверждение участия во Всероссийской олимпиаде студентов «Я-профессионал».
- 3. Тестирование системы прокторинга.

В случае возникновения технических сложностей на любом из указанных этапов обратитесь к должностным лицам Санкт-Петербургского государственного университета, уполномоченным на проведение Олимпиады (далее – должностные лица Организатора):

- по электронной почте: [prof@spbu.ru](mailto:prof@spbu.ru)

- в телеграм-чате:<https://t.me/spbuyaprof>

**При обращении необходимо указать свой логин вида** [ya22XXXXX](https://talant.spbu.ru/moodle/user/view.php?id=28418&course=1805)**, приложить описание и скриншот возникшей проблемы. Также желательно указать дополнительные контакты для оперативной связи (лучше всего телефон с привязкой WhatsApp или Telegram).**

### 2.1.ПРОВЕРКА ОБОРУДОВАНИЯ И БРАУЗЕРА УЧАСТНИКА

В целях идентификации личности участника Олимпиады и контроля соблюдения условий участия в Олимпиаде в соответствии с Регламентом Олимпиады используется система прокторинга.

С использованием системы прокторинга выполняется идентификация личности участника вступительных испытаний и осуществляется наблюдение в реальном времени для выявления возможных нарушений.

При проведении пробного тестирования проверяется соответствие оборудования участника Олимпиады требованиям системы прокторинга.

#### 2.1.1. Минимальные технические требования

Для выполнения заданий Олимпиады с использованием системы прокторинга необходим стационарный персональный компьютер, или моноблок, или ноутбук (мобильные устройства не поддерживаются) с веб-камерой, микрофоном и доступом в Интернет.

Минимальные технические требования системы прокторинга приведены в таблице:

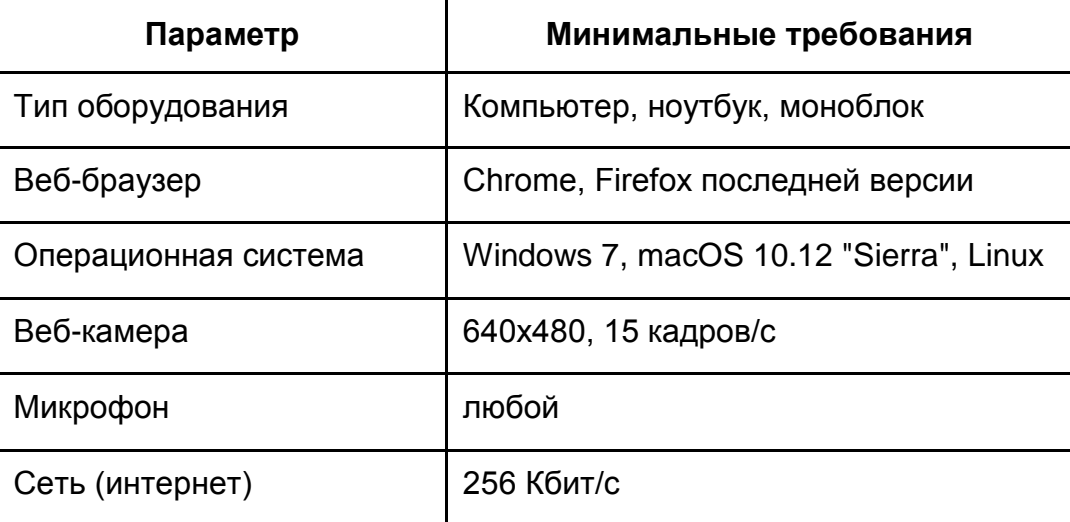

### 2.1.2. Проверка оборудования

Перед тестированием, пожалуйста, ознакомьтесь с указанными выше техническими требованиями системы прокторинга, и убедитесь в наличии оборудования и технических возможностей для работы с системой. Рекомендуется провести тестирование системы даже при наличии частичного отклонения от требований.

Целесообразно заблаговременно пройти дополнительную проверку оборудования и браузера на странице <https://proctoredu.ru/check> (или [https://proctoredu.ru/demo\)](https://proctoredu.ru/demo).

Этапы проверки следующие:

- 1. На этапе проверки совместимости браузера проверяется соответствие вашего браузера минимальным требованиям системы прокторинга. Окно браузера должно быть развернуто на весь экран.
- 2. На этапе проверки веб-камеры нужно дать доступ в браузере к камере, если появится такой запрос. Если камера работает корректно, то проверка пройдет успешно.
- 3. На этапе проверки микрофона нужно дать доступ в браузере к микрофону, если появится такой запрос. Если громкость микрофона выставлена достаточной, то проверка пройдет успешно.
- 4. На этапе проверки экрана проверяется корректность захвата экрана, нужно дать доступ ко всему экрану. Если доступ дан не ко всему экрану или подключен дополнительный монитор, то проверка завершится с ошибкой.
- 5. На этапе проверки соединения проверяется возможность передачи видео-трафика в вашей сети по технологии WebRTC. Проверка пройдет успешно, если трафик не блокируется.

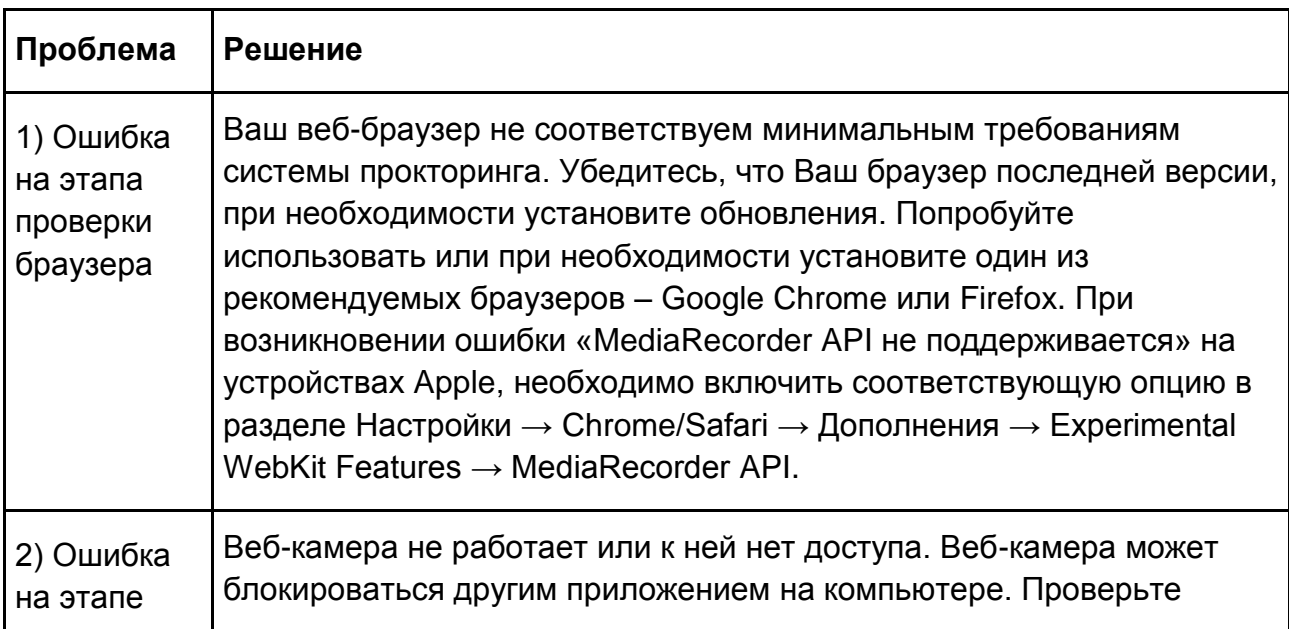

Возможные проблемы и их решение приведены в таблице:

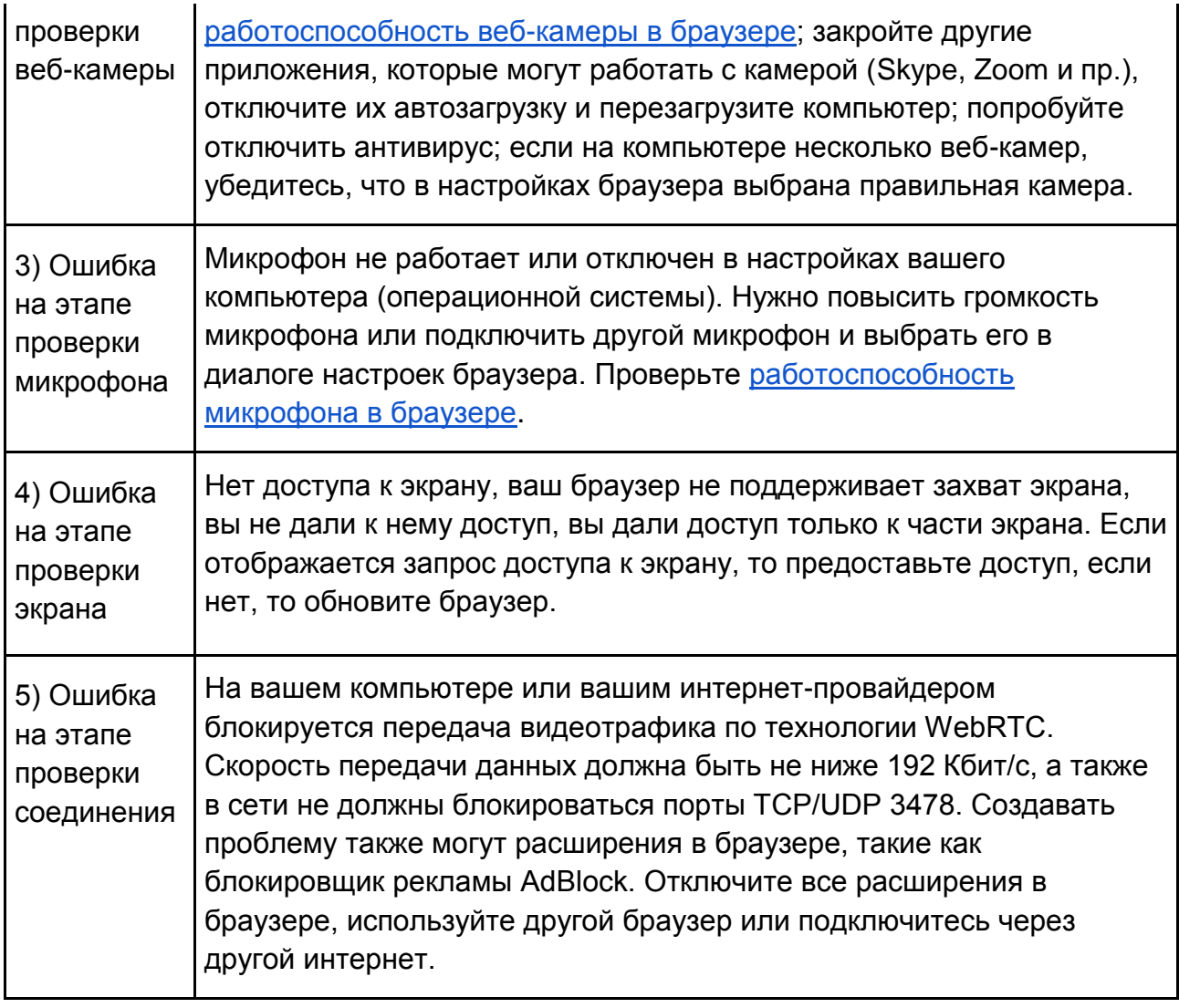

Если Ваше оборудование соответствует указанным выше техническим требованиям, но проверка оборудования не проходит, следует ознакомиться с ответами на [типовые вопросы](https://docs.google.com/document/d/14_bP7zyWA7Ed5nWkRiEeFD2a7CofKdmOCUfPTswUSj0/preview#heading=h.gjdgxs) и внести соответствующие изменения в настройки оборудования.

Дополнительно можно проверить веб-камеру, микрофон и сеть:

[Тест веб-камеры](https://ru.webcamtests.com/)

[Тест работы микрофона](https://webcammictest.com/ru/check-microphone.html)

[WebRTC Troubleshooter](https://test.webrtc.org/)

#### 2.1.3. Настройка браузера

Для корректной работы системы тестирования во время прохождения вступительных испытаний необходимо отключить расширения браузера, включить поддержку сторонних cookie и отключить блокировку всплывающих окон.

*Отключение расширений.* Для браузера Google Chrome: нужно нажать на кнопку «Настройка и управление Google Chrome» и выбрать пункт меню Дополнительные инструменты – Расширения. Для Mozilla Firefox: нажать комбинацию Ctrl+Shift+A или выбрать пункт меню Расширения.

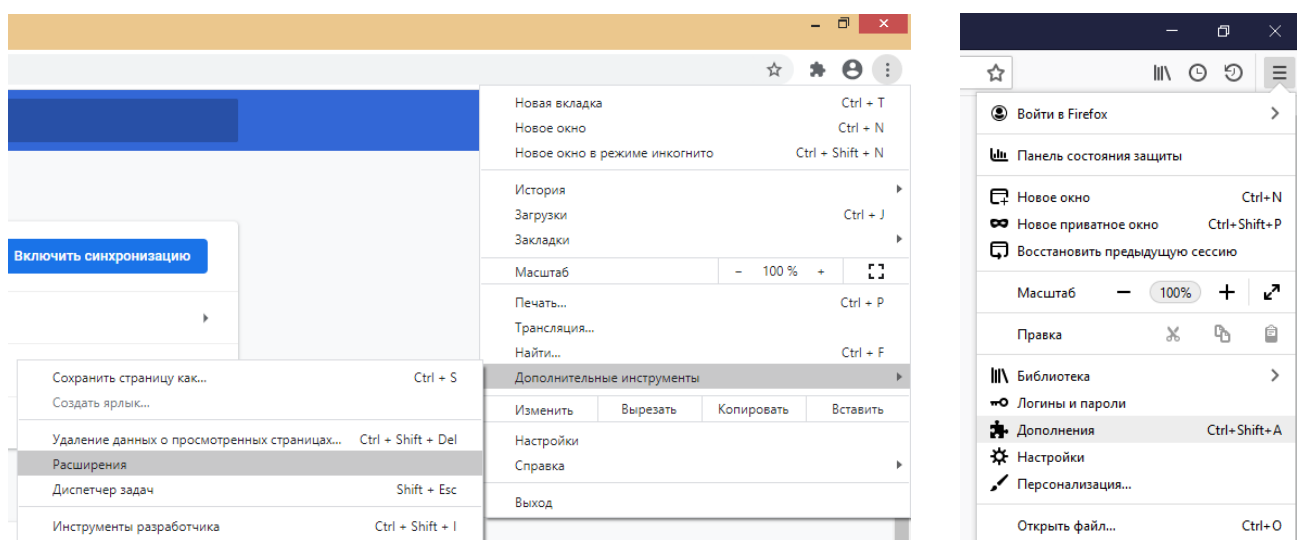

*Настройка cookie и всплывающих окон.* Для браузера Google Chrome нужно выбрать пункт меню Настройки - Конфиденциальность и безопасность – Настройки сайта – Контент. Там будут пункты «Файлы сookie и данные сайтов», где необходимо переключить выключатель на опцию «Показать все файлы сookie» (по умолчанию выбрана опция «Блокировать сторонние файлы cookie»). И пункт «Всплывающие окна», где нужно переключить «Заблокировано» на «Разрешено».

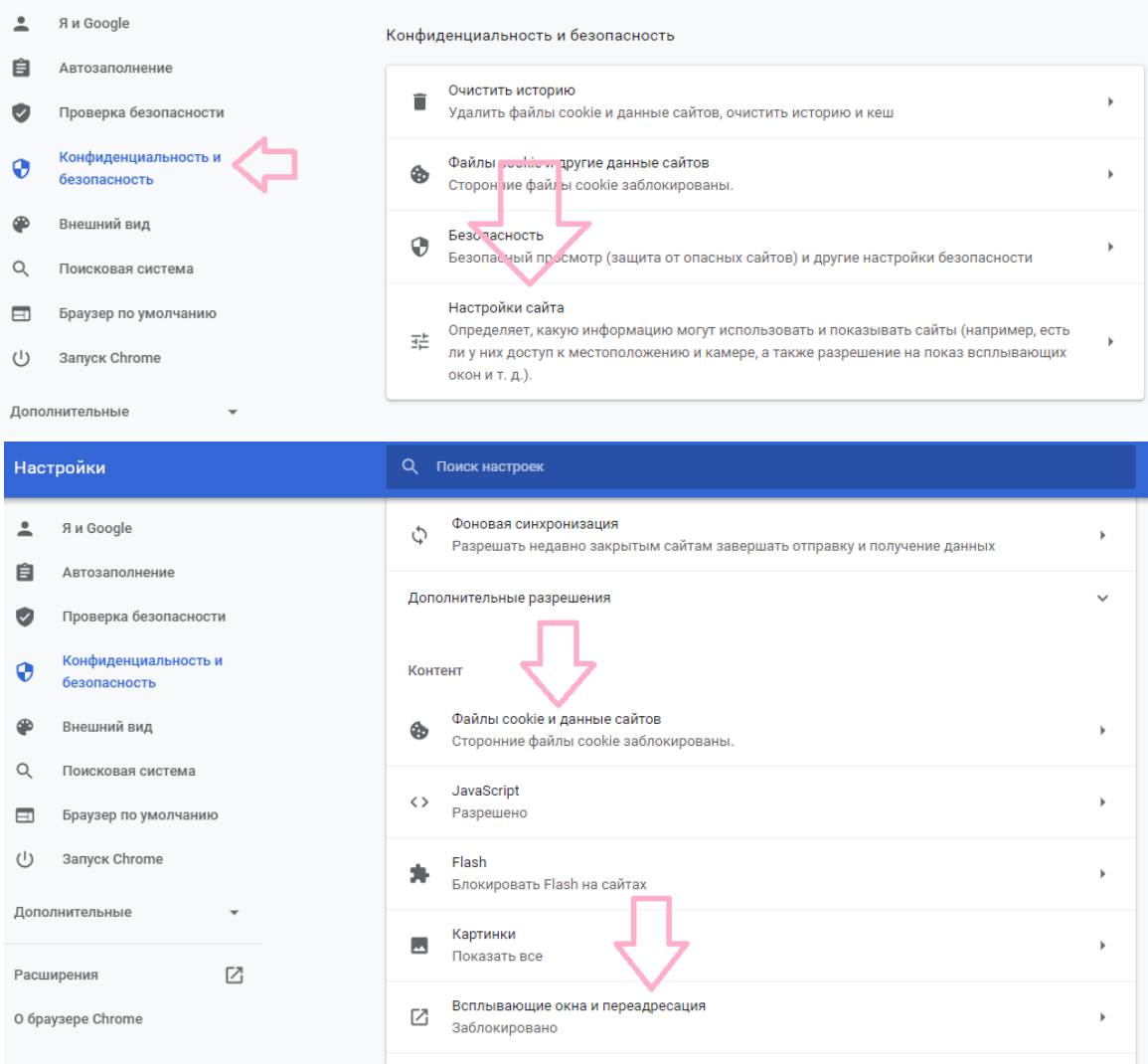

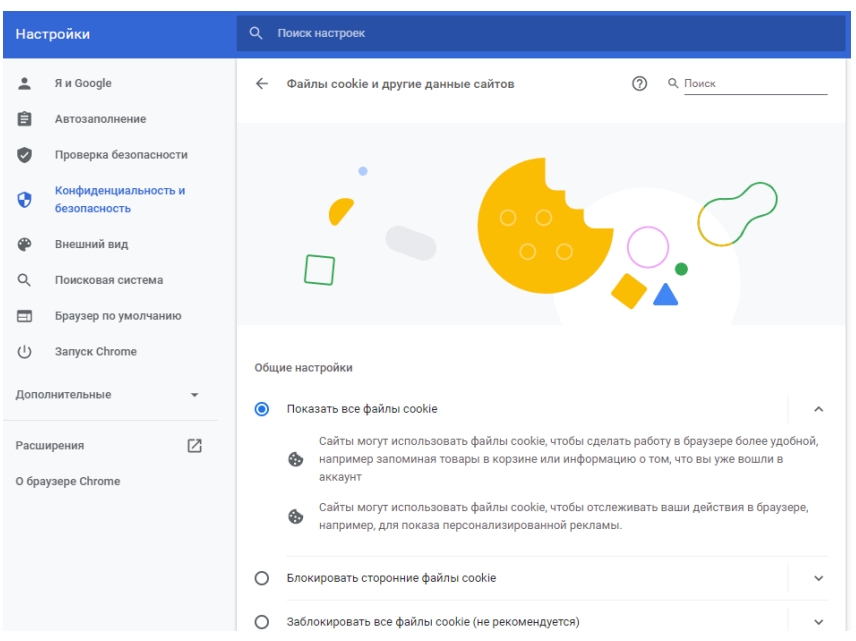

В браузере Firefox проще всего воспользоваться поиском по настройкам по словам «всплывающие окна» и «куки». Необходимо снять галочку на опции «Блокировать всплывающие окна» и переключить защиту от отслеживания на вариант «Персональная», и в перечне элементов, которые необходимо блокировать, снять галочку с элемента «Куки».

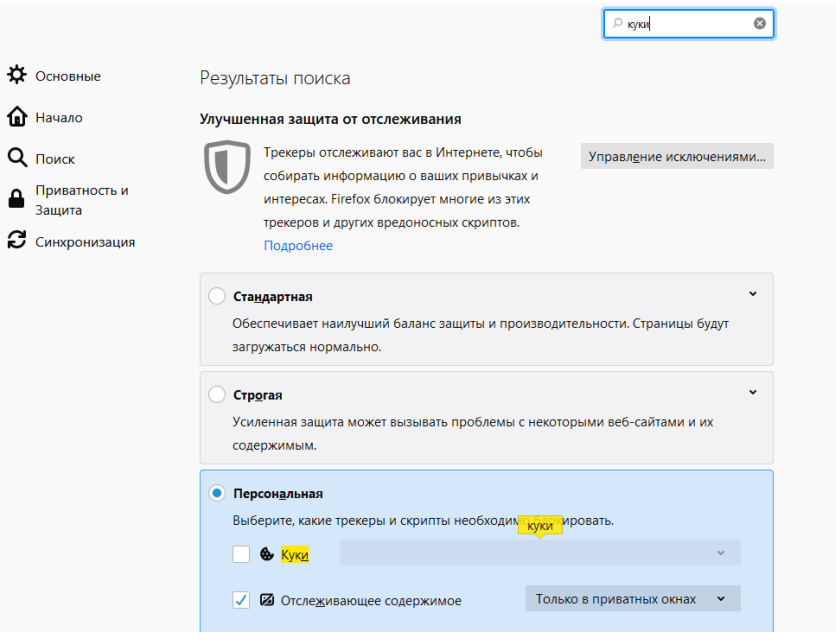

**Важно!** Игнорирование процедуры отключения расширений может привести к ошибкам в работе системы дистанционного обучения и прокторинга. Организатор не несет ответственности за корректность передачи ответов участников, в случае невыполнения указанного требования. Также настоятельно рекомендуем выполнять все действия в системе дистанционного обучения Организатора, **включив в вашем браузере режим «Инкогнито» (или «Приватное окно» для Firefox)**.

## 2.2.ПОДТВЕРЖДЕНИЕ УЧАСТИЯ ВО ВСЕРОССИЙСКОЙ ОЛИМПИАДЕ СТУДЕНТОВ «Я-ПРОФЕССИОНАЛ»

1. Войдите на портал [https://talant.spbu.ru.](https://talant.spbu.ru/) Вы будете перенаправлены на страницу авторизации системы, если вход не был выполнен ранее.

2. На странице авторизации нажмите на кнопку «Вход для участников Всероссийской олимпиады студентов «Я-профессионал»».

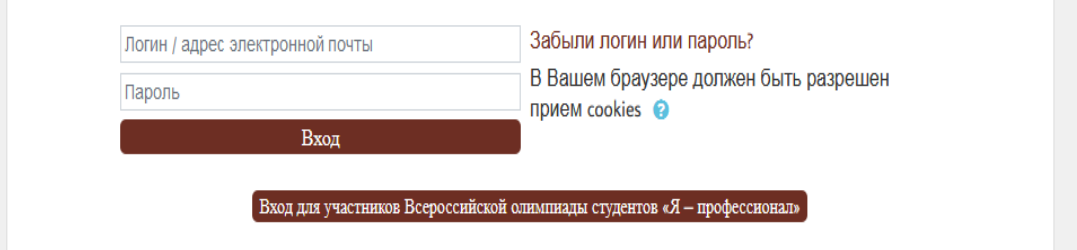

**3.** Пройдите аутентификацию, используя логин и пароль от личного кабинета интернет-портала Всероссийской олимпиады студентов «Я-профессионал» [\(https://yandex.ru/profi](https://yandex.ru/profi)**). Отдельная регистрация на портале [https://talant.spbu.ru](https://talant.spbu.ru/) не требуется!**

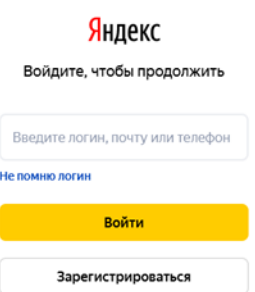

4. В разделе «Сводка по курсам» щёлкните по элементу «Я профессионал 2021/22 - "Я - профессионал" – География»

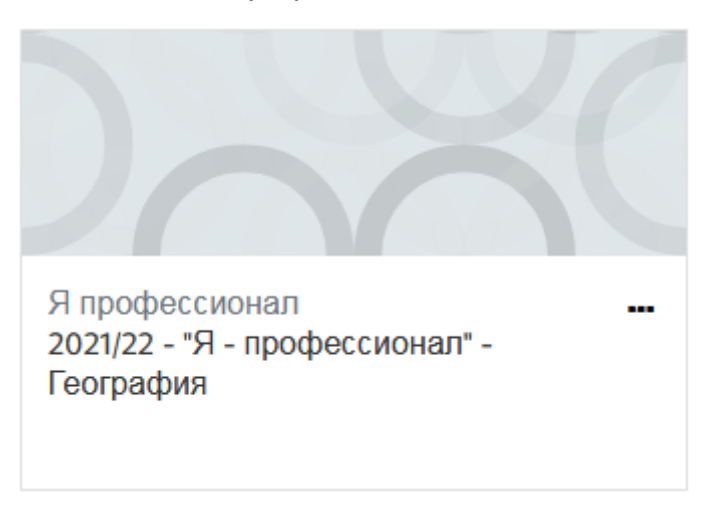

5. В разделе «Подтверждение участия во Всероссийской олимпиаде студентов «Я-профессионал» щелкните по ссылке «Выбор даты».

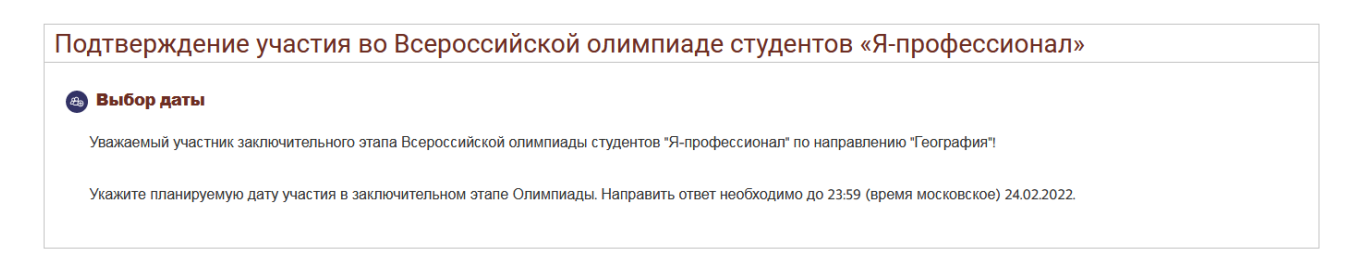

#### В открывшемся окне выберите планируемую дату участия.

#### Выбор даты

Видимые группы | Все участники

Уважаемый участник заключительного этапа Всероссийской олимпиады студентов "Я-профессионал" по направлению "География"!

Укажите планируемую дату участия в заключительном этапе Олимпиады. Направить ответ необходимо до 23:59 (время московское) 24.02.2022.

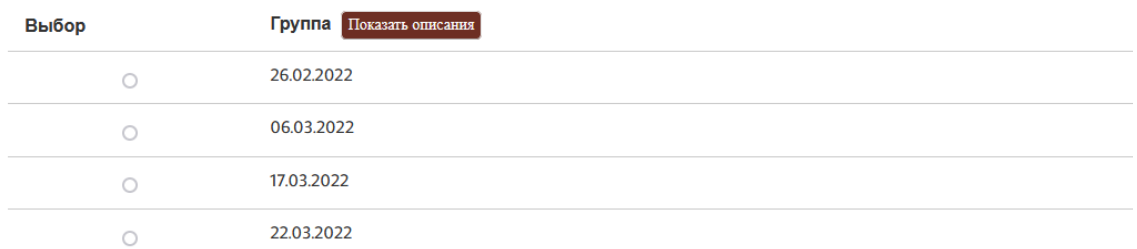

**Важно!** Участнику необходимо выбрать дату участия до 23:59 (здесь и далее время московское) 24.02.2022. Лица не прошедшие процедуру подтверждения участия в Олимпиаде не будут допущены до выполнения заданий Олимпиады.

Возможность изменить дату участия в Олимпиаде после 24.02.2022 предоставлена участникам будет. Если Ваши планы изменились, и вы не сможете принять участие в Олимпиаде в первоначально указанный день, измените дату в форме «Выбор даты» на актуальную. Вместе с тем, обращаем Ваше внимание, что **возможность пройти испытание участнику предоставляется только один раз.** Как только Вы приступите к выполнению заданий Олимпиады, изменить дату участия, и попытаться выполнить задания в иную дату, будет нельзя.

# 2.3.ТЕСТИРОВАНИЕ СИСТЕМЫ ПРОКТОРИНГА

В разделе «Тестирование системы прокторинга» нажмите на ссылку «Тестирование системы».

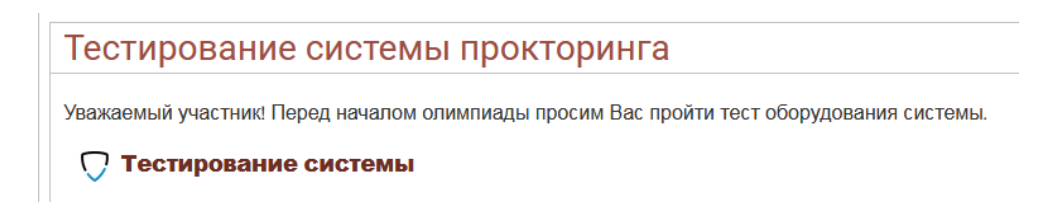

Перед началом сеанса запускается проверка компьютера и сети, аналогичная проверке на сайте [https://proctoredu.ru/check.](https://proctoredu.ru/check) Проверка осуществляется автоматически, вмешательство со стороны пользователя требуется только в случае обнаружения проблем. В ходе проверки дайте необходимые разрешения для подключения камеры, микрофона, доступа к экрану (необходимо дать доступ ко всему экрану).

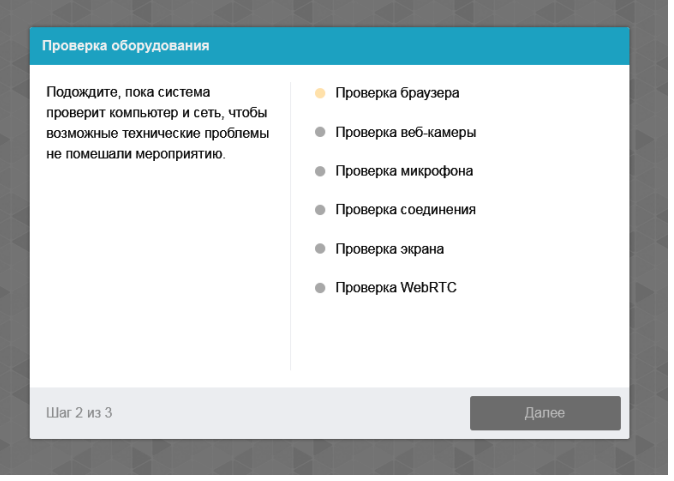

После прохождения проверки оборудования Вам будет предложено сделать фотографию лица с использованием веб-камеры. Фотография лица является частью процедуры подтверждения вашей личности.

После Вам необходимо предъявить оригинал документа на камеру в соответствии с полями на картинке. В правой красной рамке должна быть фотография, в нижней - уникальный код (как на изображении ниже).

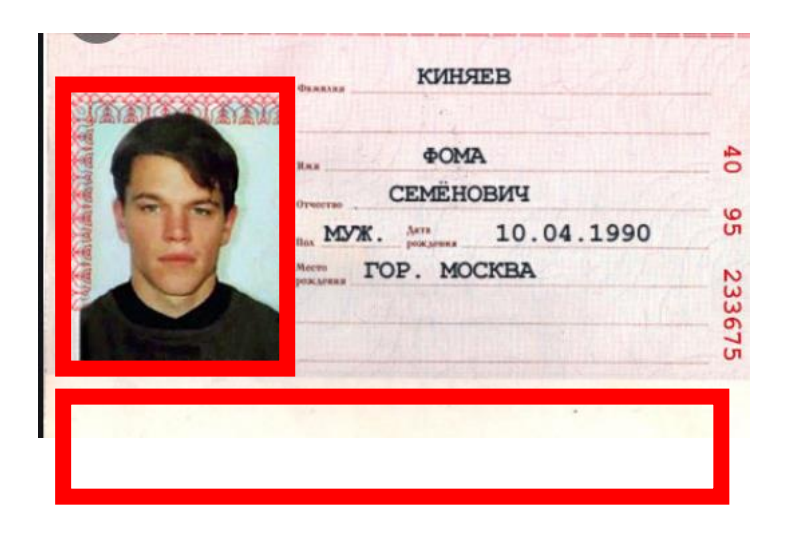

**Важно!** Непосредственно перед выполнением заданий Олимпиады будет проводиться аналогичная проверка оборудования и фотографирование. При этом в ходе работы данная фотография будет использоваться для распознавания лица перед камерой, т.е. не надо пытаться сделать фото красивее, не меняйте фон и освещение, не снимайте очки, если отвечать на вопросы будете в них. Лучше изначально выбрать место для работы с хорошим освещением, не садиться спиной к окну и другим источникам света.

При условии успешного прохождения проверки оборудования и фотографирования участнику открывается доступ к заданиям Олимпиады. Приступайте к выполнению заданий, нажав на кнопку «Начать тестирование». Перед Вами откроются задания демоверсии Олимпиады.

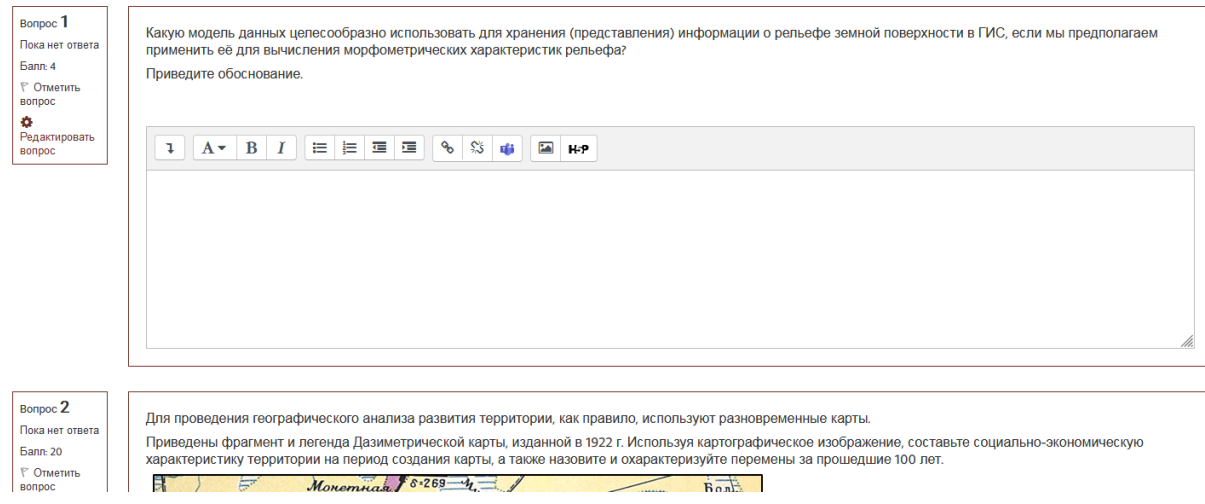

Ответы на поставленные в заданиях вопросы необходимо вводить в предложенные поля (для создания таблицы, если это необходимо, используйте инструмент «Таблица», который появится при нажатии на кнопку «Показать/спрятать дополнительные кнопки»). **При тестировании системы выполнение заданий демоверсии необязательно.** 

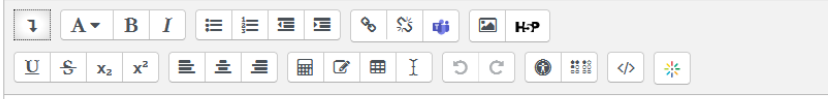

Если вы уверены в своих ответах и готовы отправить их на проверку, нажмите на кнопку «Закончить попытку» в нижней части экрана, затем подтвердить свое решение, нажав кнопку «Отправить все и завершить тест».

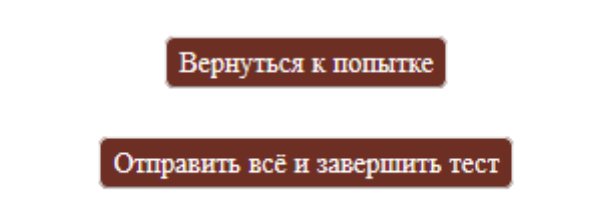

После этого завершите работу прокторинга, нажав на кнопку «Завершить» в верхней части экрана.

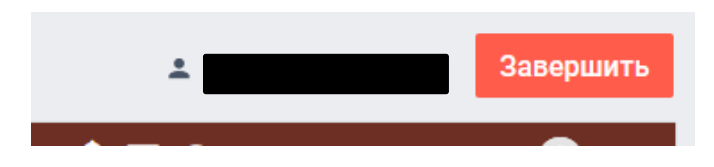

**Важно!** Пройти тестирование системы прокторинга возможно только один раз. Целесообразно заблаговременно пройти дополнительную проверку оборудования и браузера на странице<https://proctoredu.ru/check> (или [https://proctoredu.ru/demo\)](https://proctoredu.ru/demo).

# 3.ВЫПОЛНЕНИЕ ЗАДАНИЙ ОЛИМПИАДЫ

В день, который был указан Вами в качестве планируемой даты участия в Олимпиаде, войдите в систему дистанционного обучения Организатора [\(https://talant.spbu.ru\)](https://talant.spbu.ru/). Просим Вас не опаздывать и заходить в систему не позднее установленного часа начала состязания. Лица, опоздавшие более, чем на 15 минут, до выполнения заданий Олимпиады не допускаются.

В разделе «Сводка по курсам» щёлкните по элементу **«**Я профессионал 2021/22 - "Я - профессионал" - География». Затем в открывшемся окне в разделе «Доступ к заданиям Всероссийской олимпиады студентов «Я-профессионал»» нажмите на кнопку «Вход в прокторинг».

Последующие шаги аналогичны тем, что описаны в разделе «Тестирование системы прокторинга» настоящей инструкции.

#### Приложение 1 - оценка уровня доверия системой прокторинга

Системой прокторинга автоматически выставляется оценка уровня доверия к результатам, которая зависит от факторов:

- 1. Вы даете свое согласие на аудио- и видеозапись и последующее хранение всего экзамена;
- 2. Веб-камера должна быть установлена строго перед лицом, не допускается установка камеры сбоку;
- 3. Голова должна полностью помещаться в кадр, не допускается частичный или полный уход из поля видимости камеры;
- 4. Лицо должно находиться в центре области обзора веб-камеры и занимать не менее 10% захватываемого камерой пространства на протяжении всего сеанса;
- 5. Лицо должно быть освещено равномерно, источник освещения не должен быть направлен в камеру или освещать только одну половину лица;
- 6. Волосы, одежда, руки или что-либо другое не должно закрывать область лица;
- 7. Не разрешается надевать солнцезащитные очки, можно использовать очки только с прозрачными линзами;
- 8. В комнате не должно находиться других людей;
- 9. На время экзамена запрещается покидать свое рабочее место;
- 10.На фоне не должно быть голосов или шума, идеально, если экзамен будет проходить в тишине;
- 11.Прохождение экзамена должно осуществляться в браузере, окно которого должно быть развернуто на весь экран, нельзя переключаться на другие приложения (включая другие браузеры), за исключением разрешенных к использованию программой экзамена; нельзя сворачивать браузер, нельзя открывать сторонние вкладки (страницы);
- 12.На компьютере должны быть отключены все программы, использующие вебкамеру, кроме браузера;
- 13.Запрещается записывать каким-либо образом материалы и содержимое экзамена, а также передавать их третьим лицам;
- 14.Запрещается пользоваться звуковыми, визуальными или какими-либо еще подсказками.